# **PartMC-HPC**

*Release 0.0.0*

**Zhonghua Zheng**

**Feb 27, 2023**

# **ENVIRONMENTS SETUP**

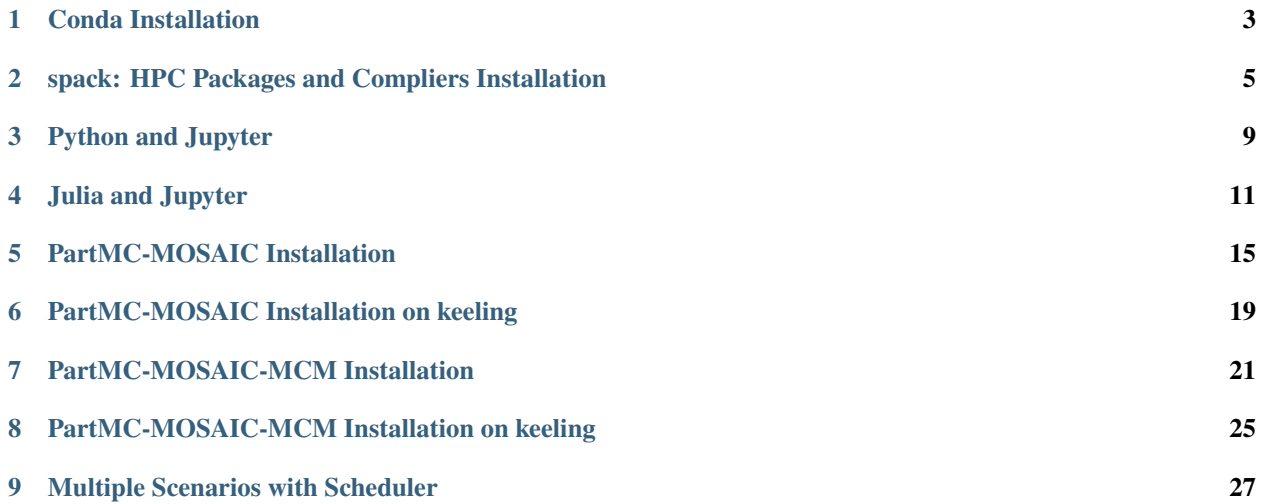

This website provides the information about how to install software (including compilers) relevant to [PartMC,](https://github.com/compdyn/partmc) and perform analysis (e.g., using Jupyter) on HPC.

Author: [Dr. Zhonghua Zheng](https://zzheng93.github.io/)

**ONE**

### **CONDA INSTALLATION**

<span id="page-6-0"></span>Zhonghua Zheng (zhonghua.zheng@outlook.com)

Last update: 2021/04/26

### **1.1 Introduction**

Here we would install Conda and create our first conda environment "partmc"

### **1.2 download and activate conda**

```
# Download and install conda
$ cd $HOME
# If you are using Campus Cluster
$ cd /projects/your_path
# note: on Campus Cluster, we need to install under the /projects directory
# e.g., cd /projects/ctessum/zzheng25
$ wget https://repo.continuum.io/miniconda/Miniconda3-latest-Linux-x86_64.sh
$ chmod +x Miniconda3-latest-Linux-x86_64.sh
$ ./Miniconda3-latest-Linux-x86_64.sh
###### important ######
# Edit .bash_profile or .bashrc, add ":$HOME/miniconda3/bin"
# assume the original one is "PATH=$PATH:$HOME/bin"
# then we would have
# "PATH=$PATH:$HOME/bin:$HOME/miniconda3/bin"
# if we use Campus Cluster, please change it accordingly, e.g.,
# "PATH=$PATH:$HOME/bin:/projects/ctessum/zzheng25/miniconda3/bin"
########################
# Activate the conda system, depends on which one you edited
$ source .bash_profile
$ source .bashrc
```
### **1.3 create and activate a conda environment**

#### **1.3.1 option 1: install the environment manually**

```
# assume we want to create an environment named "partmc", with Python version 3.7
# we only need to create the environment once
$ conda create -n partmc python=3.7
# activate this conda environment
# we would do this everytime
$ source activate partmc
# assume we want to install some useful Python packages, e.g., numpy, pandas, scipy,
˓→scikit-learn, netcdf4, xarray, matplotlib, jupyterlab
$ conda install -c conda-forge numpy pandas scipy scikit-learn netcdf4 xarray matplotlib␣
\rightarrowjupyterlab
# assume we want to install something that is not available in conda-forge
$ pip install xgboost==1.1.1
```
### **1.3.2 option 2: install the environment using a file**

```
create a file, rename it to be "environment.yml"
```

```
channels:
- conda-forge
- defaults
dependencies:
- python=3.7.0- numpy
- pandas
- scipy
- scikit-learn
- netcdf4
- xarray
- matplotlib
- jupyterlab
- ipykernel
- ipywidgets
- pip
- pip:
  - xgboost=1.1.1name: partmc
```
then run the commands

```
# Create an environment "partmc" and install the necessary packages
$ conda env create -f environment.yml
# Activate the "partmc" environment
$ source activate partmc
```
**TWO**

## <span id="page-8-0"></span>**SPACK: HPC PACKAGES AND COMPLIERS INSTALLATION**

Zhonghua Zheng (zhonghua.zheng@outlook.com) Last update: 2021/04/26

## **2.1 Introduction**

Below is an example of installing "gcc", "hdf5", "netcdf", "cmake"

## **2.2 Prerequisites**

Make sure you have "git" and "Python" available.

If "Python" is not available, please follow the "**Conda Installation**"

### **2.3 option 1: install from a script**

```
$ mkdir /projects/your_path
$ module load git
$ module load python
# if you have followed the "Conda Installation"
# $ source activate partmc
$ git clone https://github.com/spack/spack.git
```
### **2.3.1 1.1 create a script**

please modify the following commands appropriately with your partition, netid and path

- #SBATCH --partition=xxx -> #SBATCH --partition=ctessum
- #SBATCH --mail-user=your\_netid@illinois.edu
- export SPACK\_ROOT=/projects/your\_path/spack

#!/bin/bash

#SBATCH --partition=xxx

```
#SBATCH --nodes=1
#SBATCH --mem=64g
#SBATCH --time=12:00:00
#SBATCH --job-name=spack_install
#SBATCH --mail-type=ALL
#SBATCH --mail-user=your_netid@illinois.edu
export SPACK_ROOT=/projects/your_path/spack
source ${SPACK_ROOT}/share/spack/setup-env.sh
spack install gcc@9.3.0 %gcc@4.8.5 target=x86_64
spack load gcc@9.3.0
spack compiler find
spack install hdf5%gcc@9.3.0 target=x86_64 +cxx+fortran+hl+pic+shared+threadsafe
spack load hdf5%gcc@9.3.0
spack install netcdf-fortran%gcc@9.3.0 target=x86_64 ^
˓→hdf5+cxx+fortran+hl+pic+shared+threadsafe
spack load netcdf-fortran
spack load netcdf-c
spack install cmake%gcc@9.3.0 target=x86_64
```
### **2.3.2 1.2 Run the command**

assume the name of the script is "install\_spack.sh"

```
$ sbatch install_spack.sh
```
• took ~8 hours

# **2.4 option 2: install it manually**

Please use the **compute note** (recommand 8 hrs):

```
$ srun --partition=xxx --nodes=1 --mem=64g --time=08:00:00 --pty bash -i
# e.g., srun --partition=ctessum --nodes=1 --mem=64g --time=08:00:00 --pty bash -i
$ mkdir /projects/your_path
$ module load git
$ module load python
# if you have followed the "Conda Installation"
# $ source activate partmc
$ git clone https://github.com/spack/spack.git
$ export SPACK_ROOT=/projects/your_path/spack
$ source ${SPACK_ROOT}/share/spack/setup-env.sh
# use gcc@4.8.5 to build gcc@9.3.0
$ spack install gcc@9.3.0 %gcc@4.8.5 target=x86_64
$ spack load gcc@9.3.0
$ spack compiler find
$ spack install hdf5%gcc@9.3.0 target=x86_64 +cxx+fortran+hl+pic+shared+threadsafe
$ spack load hdf5%gcc@9.3.0
$ spack install netcdf-fortran%gcc@9.3.0 target=x86_64 ^
```

```
˓→hdf5+cxx+fortran+hl+pic+shared+threadsafe
$ spack load netcdf-fortran
$ spack load netcdf-c
$ spack install cmake%gcc@9.3.0 target=x86_64
```
### **2.5 useful commands and scripts**

**commands**

```
# find location
$ spack location -i gcc@9.3.0
# add new compiler
$ spack compiler find
# Spack compilers should print out a list of available compilers
$ spack compilers
# Spack will print out a long list of info.
$ spack config get compilers
```
#### **scripts**

Below is the script to load the spack environment. Please lease change the path accordingly

```
#!/bin/bash
export SPACK_ROOT=/projects/ctessum/zzheng25/spack
source ${SPACK_ROOT}/share/spack/setup-env.sh
spack load gcc@9.3.0
spack compiler find
spack compilers
spack config get compilers
spack load hdf5%gcc@9.3.0
spack load netcdf-fortran
spack load netcdf-c
spack load cmake
export CC=gcc
export FC=gfortran
which gcc
```
### **2.6 Reference**

GEOS-Chem: [tutorial,](https://gchp.readthedocs.io/en/latest/supplement/spack.html) [GitHub discussion](https://github.com/geoschem/geos-chem/issues/637) (for full installation including cdo)

Chinese: [link](https://re-ra.xyz/Spack-%E5%85%A5%E9%97%A8%E6%8C%87%E5%8D%97/#%E4%B8%BA%E4%BB%80%E4%B9%88%E8%A6%81%E5%86%99%E6%9C%AC%E6%96%87)

### **THREE**

### **PYTHON AND JUPYTER**

<span id="page-12-0"></span>Zhonghua Zheng (zhonghua.zheng@outlook.com) Last update: 2022/02/17

### **3.1 Introduction**

Here we would

• use Jupyter notebook on HPC with a GPU

### **3.2 Prerequisites**

Make sure you have a conda environment ("partmc") available.

If the "partmc" conda environment is not available, please follow the "**Conda Installation**"

### **3.3 use Jupyter notebook on HPC with a GPU**

#### **step 1: run the following script**

Please change the partition and gpu configuration accordingly

```
#!/bin/bash
# if use gpu:
srun --partition=ctessum --nodes=1 --time=03:00:00 --gres=gpu:QuadroRTX6000:1 --pty bash␣
\leftrightarrow -i# cpu only:
# srun --partition=ctessum --nodes=1 --time=03:00:00 --pty bash -i
source activate partmc
echo "ssh -N -L 8880:`hostname -i`:8880 $USER@cc-login.campuscluster.illinois.edu"
jupyter notebook --port=8880 --no-browser --ip=`hostname -i`
```
Note: if the command from "echo" doesn't work. Please use the command below as a replacement

```
echo "ssh -t -t $USER@cc-login.campuscluster.illinois.edu -L 8880:localhost:8880 ssh␣
˓→`hostname` -L 8880:localhost:8880"
# a reference for UCAR's HPC
echo "ssh -N -L 8880:`hostname`:8880 $USER@`hostname`.ucar.edu"
jupyter notebook --port=8880 --no-browser --ip=`hostname`
```
Note: if you are using **keeling**:

```
qsub -I -l select=1:ncpus=32 -l walltime=24:00:00
source activate
conda activate partmc
echo "ssh -N -L 8880:127.0.0.1:8880 $USER@keeling.earth.illinois.edu"
jupyter notebook --port=8880 --no-browser --ip=127.0.0.1
```
**step 2: launch a new terminal, copy and paste the command printed by the "echo" command, and log in**

**step 3: open your browse (e.g., Google Chrome), type** https://localhost:8880

# **3.4 Trouble Shooting**

GPU relevant command

```
$ lspci | grep -i nvidia
$ nvidia-smi
```
kill session:

```
$ ps -u your_netid -f | grep ssh
$ kill -9 session_id
```
for nfs:

```
$ lsof | grep nfs00000
$ kill -9 session_id
```
### **FOUR**

### **JULIA AND JUPYTER**

<span id="page-14-0"></span>Zhonghua Zheng (zhonghua.zheng@outlook.com) Last update: 2021/04/26

## **4.1 Introduction**

Here we would

- download and install Julia
- create our conda environment "julia"
- use Jupyter notebook on HPC with a GPU

### **4.2 Prerequisites**

Make sure you have "git" and "conda" available.

If "conda" is not available, please follow the "**Conda Installation**"

### **4.3 download and Install Julia**

Note here we create another environment "julia" other than "partmc".

```
# Download and install julia: https://julialang.org/downloads/platform/#linux_and_freebsd
$ cd $HOME
# If you are using Campus Cluster
$ cd /projects/your_path
$ wget https://julialang-s3.julialang.org/bin/linux/x64/1.6/julia-1.6.1-linux-x86_64.tar.
˓→gz
$ tar zxvf julia-1.6.1-linux-x86_64.tar.gz
$ mv julia-1.6.1 julia
###### important ######
# Edit .bash_profile or .bashrc, add ":$HOME/julia/bin"
# assume the original one is "PATH=$PATH:$HOME/bin:$HOME/miniconda3/bin"
# then we would have
# "PATH=$PATH:$HOME/bin:$HOME/miniconda3/bin:$HOME/julia/bin"
```

```
# if we use Campus Cluster, please change it accordingly, e.g.,
# "PATH=$PATH:$HOME/bin:/projects/ctessum/zzheng25/miniconda3/bin:/projects/ctessum/
˓→zzheng25/julia/bin"
########################
# Activate the conda system, depends on which one you edited
$ source .bash_profile
$ source .bashrc
```
## **4.4 create our conda environment "julia"**

```
# create conda environment and install jupyter notebook
$ conda create -n julia
$ conda activate julia
$ conda install -c conda-forge python=3.7 jupyter
# ref: https://github.com/JuliaLang/IJulia.jl
$ julia
# please change the path accordingly
julia> ENV["JUPYTER"] ="/projects/ctessum/zzheng25/miniconda3/envs/julia/bin/jupyter"
julia> using Pkg; Pkg.instantiate()
julia> Pkg.add("JLLWrappers"); Pkg.add("libsodium_jll"); Pkg.add("ZMQ")
# julia> Pkg.build("libsodium_jll"); Pkg.build("ZMQ")
julia> using JLLWrappers, libsodium_jll, ZMQ
julia> Pkg.add("IJulia")
julia> using IJulia
julia> Pkg.add("CUDA")
julia> using CUDA
$ ln -s your_julia_location/bin/julia your_conda_location/envs/julia/bin/julia
# e.g., $ ln -s /projects/ctessum/zzheng25/julia/bin/julia /projects/ctessum/zzheng25/
˓→miniconda3/envs/julia/bin/julia
```
# **4.5 use Jupyter notebook on HPC with a GPU**

#### **step 1: run the following script**

```
#!/bin/bash
# if use gpu:
srun --partition=ctessum --nodes=1 --time=03:00:00 --gres=gpu:QuadroRTX6000:1 --pty bash␣
˓→-i
# cpu only:
# srun --partition=ctessum --nodes=1 --time=03:00:00 --pty bash -i
source activate julia
echo "ssh -N -L 8880:`hostname -i`:8880 $USER@cc-login.campuscluster.illinois.edu"
jupyter notebook --port=8880 --no-browser --ip=`hostname -i`
```
**step 2: launch a new terminal, copy and paste the command printed by the "echo" command, and log in step 3: open your browse (e.g., Google Chrome), type** https://localhost:8880

# **4.6 Trouble Shooting**

GPU relevant commands

```
$ lspci | grep -i nvidia
$ nvidia-smi
julia > CUDA.version()
julia > CUDA.versioninfo()
julia > [CUDA.capability(dev) for dev in CUDA.devices()]
```
kill session:

```
$ ps -u your_netid -f | grep ssh
$ kill -9 session_id
```
for nfs:

```
$ lsof | grep nfs00000
$ kill -9 session_id
```
**FIVE**

### **PARTMC-MOSAIC INSTALLATION**

<span id="page-18-0"></span>Zhonghua Zheng (zhonghua.zheng@outlook.com) Last update: 2021/04/26

### **5.1 Prerequisites**

Make sure you have "git" and "spack" available.

• If "spack" is not available, please follow the "**spack: HPC Packages and Compliers Installation**"

Make sure you to have the permission to use the MOSAIC software

### **5.2 load spack environment**

run the following script, please use your own SPACK\_ROOT path

```
#!/bin/bash
export SPACK_ROOT=/projects/ctessum/zzheng25/spack
source ${SPACK_ROOT}/share/spack/setup-env.sh
spack load gcc@9.3.0
spack compiler find
spack compilers
spack config get compilers
spack load hdf5%gcc@9.3.0
spack load netcdf-fortran
spack load netcdf-c
spack load cmake
export CC=gcc
export FC=gfortran
which gcc
```
### **5.3 build MOSAIC chemistry**

```
$ cd /projects/your_path
$ tar -zxvf mosaic-2012-01-25.tar.gz
$ mv mosaic-2012-01-25 mosaic
$ cd /projects/your_path/mosaic
$ cp Makefile.local.gfortran Makefile.local
$ make
```
## **5.4 build PartMC-MOSAIC**

step 1: use the following commands to get the paths for later use (step 3)

```
$ spack location -i netcdf-fortran
$ spack location -i netcdf-c
$ spack location -i cmake
```
step 2: run the following commands

```
$ cd /projects/your_path
$ module load git
$ git clone git@github.com:compdyn/partmc.git
$ cd partmc
$ mkdir build
$ cd build
$ export MOSAIC_HOME=/projects/your_path/mosaic
$ ccmake ..
```
step 3: First, press "c". Then press "e", and type the following options (use the paths you got from step 1):

```
CMAKE_BUILD_TYPE: RELEASE
cmake_install_PREFIX:
/projects/your_path/spack/opt/spack/linux-centos7-x86_64/gcc-9.3.0/cmake-XXXXXX/bin
ENABLE_MOSAIC: ON
NETCDF_C_LIB:
/projects/ctessum/zzheng25/spack/opt/spack/linux-centos7-x86_64/gcc-9.3.0/netcdf-c-
˓→XXXXXX/lib/libnetcdf.a
NETCDF_FORTRAN_LIB:
/projects/ctessum/zzheng25/spack/opt/spack/linux-centos7-x86_64/gcc-9.3.0/netcdf-fortran-
˓→XXXXXX/lib/libnetcdff.a
NETCDF_INCLUDE_DIR:
/projects/ctessum/zzheng25/spack/opt/spack/linux-centos7-x86_64/gcc-9.3.0/netcdf-fortran-
˓→XXXXXX/include
```
step 4: press "c", then "c" again, and "g"

step 5: compile and make sure you have all the test cases such as "test mosaic 1" and "test mosaic 2" passed.

make make test

**SIX**

### **PARTMC-MOSAIC INSTALLATION ON KEELING**

<span id="page-22-0"></span>Zhonghua Zheng and [Jeffrey Curtis](https://publish.illinois.edu/jcurtis2/) (jcurtis2 at illinois.edu)

Last update: 2021/05/30

## **6.1 Prerequisites**

Make sure you have access to keeling

Make sure you to have the permission to use the MOSAIC software

### **6.2 access keeling and prepare install**

```
# from your local machine
$ ssh -y your_NetID@keeling7.earth.illinois.edu
# launch an interactive job
$ qsub -I -l select=1:ncpus=32 -l walltime=24:00:00
$ module load gnu/gnu-9.3.0
$ module load gnu/netcdf4-4.7.4-gnu-9.3.0
$ module load gnu/openmpi-3.1.6-gnu-9.3.0
$ export FC=gfortran
$ export CC=gcc
```
You can check if you have loaded successfully by typing

\$ module list

You can check if you have set up FC and CC successfully by typing

```
$ which $FC
$ which $CC
```
### **6.3 build MOSAIC chemistry**

```
$ cd your_path
$ tar -zxvf mosaic-2012-01-25.tar.gz
$ mv mosaic-2012-01-25 mosaic
$ cd your_path/mosaic
$ cp Makefile.local.gfortran Makefile.local
$ make
```
## **6.4 build PartMC-MOSAIC**

step 1: download PartMC and set up

```
$ cd your_path
$ module load git # you may skip this if the command below works
$ git clone git@github.com:compdyn/partmc.git
$ cd partmc
$ mkdir build
$ cd build
$ export NETCDF_HOME=/sw/netcdf4-4.7.4-gnu-9.3.0
$ export MOSAIC_HOME=your_path/mosaic
$ ccmake ..
```
step 2: First, press "c". Then press "e", and type the following options

```
CMAKE_BUILD_TYPE: RELEASE
ENABLE_MOSAIC: ON
NETCDF_C_LIB:
/sw/netcdf4-4.7.4-gnu-9.3.0/lib/libnetcdf.so
NETCDF_FORTRAN_LIB:
/sw/netcdf4-4.7.4-gnu-9.3.0/lib/libnetcdff.so
NETCDF_INCLUDE_DIR:
```
/sw/netcdf4-4.7.4-gnu-9.3.0/include

step 3: press "c", then "c" again, and "g"

step 4: compile and make sure you have all the test cases such as "test\_mosaic\_1" and "test\_mosaic\_2" passed.

make make test

### **SEVEN**

# **PARTMC-MOSAIC-MCM INSTALLATION**

<span id="page-24-0"></span>Zhonghua Zheng (zhonghua.zheng@outlook.com) and Xiaokai Yang Last update: 2021/04/26

### **7.1 Prerequisites**

Make sure you have "git" and "spack" available.

• If "spack" is not available, please follow the "**spack: HPC Packages and Compliers Installation**"

Make sure you to have the permission to use the MOSAIC software

### **7.2 load spack environment**

run the following script, please use your own SPACK\_ROOT path

```
#!/bin/bash
export SPACK_ROOT=/projects/ctessum/zzheng25/spack
source ${SPACK_ROOT}/share/spack/setup-env.sh
spack load gcc@9.3.0
spack compiler find
spack compilers
spack config get compilers
spack load hdf5%gcc@9.3.0
spack load netcdf-fortran
spack load netcdf-c
spack load cmake
export CC=gcc
export FC=gfortran
which gcc
```
# **7.3 download MOSAIC-MCM**

run the following command

```
$ cd /projects/your_path
$ tar -zxvf mosaic-2012-01-25.tar.gz
```

```
$ tar -zxvf PartMC-MOSAIC-MCMv3.3.1.tar.gz
```

```
$ mv PartMC-MOSAIC-MCMv3.3.1 partmc-mcm
```
# **7.4 build MOSAIC-MCM**

Create a script mcm\_compile.sh to compile MOSAIC-MCM.

Modify your partition, job-name, and mail-user properly.

```
#!/bin/bash
#SBATCH --partition=ctessum
#SBATCH --nodes=1
#SBATCH --mem=64g
#SBATCH --time=2:00:00
#SBATCH --job-name=mcm_compile
#SBATCH --mail-type=ALL
#SBATCH --mail-user=xxxxxx@illinois.edu
cd /projects/ctessum/zzheng25/partmc-mcm/MOSAIC-MCM
make
```
Submit your script. It would take around 0.5 hrs.

sbatch mcm\_compile.sh

# **7.5 build PartMC-MOSAIC-MCM**

step 1: use the following commands to get the paths for later use (step 3)

```
$ spack location -i netcdf-fortran
$ spack location -i netcdf-c
$ spack location -i cmake
```
step 2: run the following commands

```
$ cd /projects/your_path
$ module load git
$ git clone git@github.com:compdyn/partmc.git
######## important ########
# cd /projects/your_path/partmc/src
# modify the lines, have 1000 -> 10000
# call assert(719237193, n_spec < 1000)
# character(len=((GAS_NAME_LEN + 2) * 1000)) :: gas_species_names
```
########################### \$ cd /projects/your\_path/partmc/ \$ mkdir build \$ cd build \$ ccmake ..

step 3: First, press "c". Then press "e", and type the following options (use the paths you got from step 1):

CMAKE\_BUILD\_TYPE: RELEASE cmake\_install\_PREFIX: /projects/your\_path/spack/opt/spack/linux-centos7-x86\_64/gcc-9.3.0/cmake-XXXXXX/bin ENABLE\_MOSAIC: ON NETCDF\_C\_LIB: /projects/ctessum/zzheng25/spack/opt/spack/linux-centos7-x86\_64/gcc-9.3.0/netcdf-c- ˓<sup>→</sup>XXXXXX/lib/libnetcdf.a NETCDF\_FORTRAN\_LIB: /projects/ctessum/zzheng25/spack/opt/spack/linux-centos7-x86\_64/gcc-9.3.0/netcdf-fortran- ˓<sup>→</sup>XXXXXX/lib/libnetcdff.a NETCDF\_INCLUDE\_DIR: /projects/ctessum/zzheng25/spack/opt/spack/linux-centos7-x86\_64/gcc-9.3.0/netcdf-fortran- ˓<sup>→</sup>XXXXXX/include MOSAIC\_INCLUDE\_DIR: /projects/ctessum/zzheng25/partmc-mcm/MOSAIC-MCM/datamodules MOSAIC\_LIB: /projects/ctessum/zzheng25/partmc-mcm/MOSAIC-MCM/libmosaic.a

step 4: press "c", then "c" again, and "g"

step 5: compile and make sure you have all the test cases passed, except for "test 48" and "test 50"

make make test

**EIGHT**

# <span id="page-28-0"></span>**PARTMC-MOSAIC-MCM INSTALLATION ON KEELING**

Zhonghua Zheng (zhonghua.zheng@outlook.com)

Last update: 2021/05/30

## **8.1 Prerequisites**

Make sure you have access to

- keeling7
- github.com:xiaoky97/MCM-PartMC-MOSAIC

## **8.2 load environment**

```
$ qsub -I -l select=1:ncpus=32 -l walltime=24:00:00
$ module load gnu/gnu-9.3.0
$ module load gnu/netcdf4-4.7.4-gnu-9.3.0
$ module load gnu/openmpi-3.1.6-gnu-9.3.0
$ export FC=gfortran
$ export CC=gcc
```
### **8.3 download MOSAIC-MCM**

run the following command

```
s cd ~
$ git clone git@github.com:xiaoky97/MCM-PartMC-MOSAIC.git
```
### **8.4 build MOSAIC-MCM**

```
$ cd ~/MCM-PartMC-MOSAIC/MOSAIC-MCM
make
```
It takes ~30 mins.

# **8.5 build PartMC-MOSAIC-MCM**

step 1: set up

```
$ export NETCDF_HOME=/sw/netcdf4-4.7.4-gnu-9.3.0
$ cd ~/MCM-PartMC-MOSAIC/PartMC
$ export NETCDF_HOME=/sw/netcdf4-4.7.4-gnu-9.3.0
$ mkdir build
$ cd build
$ ccmake ..
```
step 2: First, press "c". Then press "e", and type the following options (use the paths you got from step 1):

```
CMAKE_BUILD_TYPE: RELEASE
ENABLE_MOSAIC: ON
NETCDF_C_LIB:
/sw/netcdf4-4.7.4-gnu-9.3.0/lib/libnetcdf.so
NETCDF_FORTRAN_LIB:
/sw/netcdf4-4.7.4-gnu-9.3.0/lib/libnetcdff.so
NETCDF_INCLUDE_DIR:
/sw/netcdf4-4.7.4-gnu-9.3.0/include
MOSAIC_INCLUDE_DIR (using your MOSAIC-MCM path):
/data/keeling/a/zzheng25/MCM-PartMC-MOSAIC/MOSAIC-MCM/datamodules
MOSAIC_LIB (using your MOSAIC-MCM path):
```
/data/keeling/a/zzheng25/MCM-PartMC-MOSAIC/MOSAIC-MCM/libmosaic.a

step 3: press "c", then "c" again, and "g"

step 4: compile and make sure you have all the test cases passed, except for "test 48" and "test 50"

make make test

### **NINE**

### **MULTIPLE SCENARIOS WITH SCHEDULER**

<span id="page-30-0"></span>Zhonghua Zheng (zhonghua.zheng@outlook.com)

Last update: 2021/05/23

Note: If you turn mosaic off, you can't have "do\_optical" setup in the ".spec" file.

### **9.1 Introduction**

Here we would run multiple scenarios using NCSA's Scheduler

We can name the script as "case\_mcm\_300.sh". This script would launch 300 PartMC scenarios in parallel.

Here we have to modify the script accordingly (See INSTRUCTION within the script), then submit the job by executing sbatch case\_mcm\_300.sh

```
#!/bin/bash
#SBATCH --job-name=case_mcm_300
#SBATCH -n 301
#SBATCH -p sesebig
#SBATCH --time=24:00:00
#SBATCH --mem-per-cpu=4000
# Email if failed run
#SBATCH --mail-type=FAIL
# Email when finished
#SBATCH --mail-type=END
# My email address
#SBATCH --mail-user=your_email@illinois.edu
# the parent_path contains cases/ folder
export SLURM_SUBMIT_DIR=/data/keeling/a/zzheng25/scenario_generator
# case folder name under cases/case_*
export case=case_mcm_300
# number of (scenarios+1)
export scenario_num_plus_1=301
# PartMC path
export PMC_PATH=/data/keeling/a/zzheng25/partmc-mcm/PartMC
# Path for results
export WORK_DIR=/data/keeling/a/zzheng25/d/mcm_test
## INSTRUCTION
# module load gnu/openmpi-3.1.6-gnu-9.3.0
```

```
# cd Scheduler
# mpif90 -o scheduler.x scheduler.F90
# mv scheduler.x ..
# chmod 744 partmc_submit.sh
# sed -i 's/\langle r/4g' partmc_submit.sh
#
# Within partmc_submit.sh:
# - define your job name, e.g., "SBATCH --job-name=case_mcm_300"
# - define "#SBATCH -n XXX" (XXX should be the same as "scenario_num_plus_1")
# - define the user email
# - define the variables in export XXX
#
# type: sbatch case_mcm_300.sh
######## Do not Change ########
# The job script can create its own job-ID-unique directory
# to run within. In that case you'll need to create and populate that
# directory with executables and inputs
mkdir -p $WORK_DIR/$SLURM_JOB_ID
cd $WORK_DIR/$SLURM_JOB_ID
cp -r $PMC_PATH/build build
cp -r $PMC_PATH/src src
# Copy the scenario directory that holds all the inputs files
cp -r $SLURM_SUBMIT_DIR/cases/$case/scenarios .
# Copy things to run this job
# Need the scheduler and the joblist
cp $SLURM_SUBMIT_DIR/scheduler.x .
cp $SLURM_SUBMIT_DIR/cases/$case/joblist .
# Run the library. One core per job plus one for the master.
mpirun -np $scenario_num_plus_1 ./scheduler.x joblist /bin/bash -noexit -nostdout > log
```